## Payment Portal User Guide

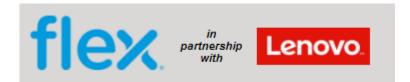

| 1. Receiving the quote and | l accessing the | payment portal |
|----------------------------|-----------------|----------------|
|----------------------------|-----------------|----------------|

Once we have diagnosed your unit, you will receive a quote by email in the below format.

You have the option to view and download the quote in pdf format on the payment portal.

We can only start with the repair of your unit once we have received payment, unless you have a credit account with us.

This is a sample email of how you will receive your quote:

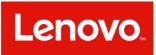

Dear Valued Customer,

#### With reference to:

| RMA:     |  |
|----------|--|
| S/N:     |  |
| Invoice: |  |
|          |  |

On inspection of your Lenovo PC, the following parts are found to be needed. Please review the below quote and follow the link below to make payment within 5 working days on our payment portal. Please access the portal to view the payment methods we offer. Parts marked as compulsory must be fitted in order to complete the repair.

Note: Additional parts may be needed, once the repair is progressed. A further quote will be sent in this case for parts only.

| Part Required    | Part Description               | QTY  | Reason for Replacement | Curr | Cost   | Compulsory |
|------------------|--------------------------------|------|------------------------|------|--------|------------|
| LNV-01LX681      | FINN-1FRU PLANAR I5-8350U KBL- | 1    | Failed Part            | GBP  | 439.27 | Yes        |
| Repair Fee       |                                |      |                        | GBP  | 120    |            |
| VAT @ 20%        |                                |      |                        | GBP  | 111.86 |            |
| Total Service Co | ost                            |      |                        | GBP  | 671.13 |            |
| Payment ]        | Link: Lenovo Payment Port      | al ◀ |                        |      |        | Click ł    |
| Account N        | umber:                         |      |                        |      |        |            |

Should you have any queries, please contact us via one of the below methods

Telephone: 03308082229

Email: LenovoUKCCT@flex.com

If you do not wish to proceed, please log into the payment portal and "Reject" the quote. This will trigger us to send the unit back to you unrepaired.

You can track your repair here: https://lenovo.flexrepairportal.com/

With Kind Regards

## 2. Logging into the payment portal

| <b>flex</b> Payments                             | 5                                                                         | Lenovo.                     |
|--------------------------------------------------|---------------------------------------------------------------------------|-----------------------------|
| Home Contact Us                                  |                                                                           | Language: English 💙         |
| Contact the repair centre for further assistance | Please enter your Account Number and Password to login.  Login  LNV103225 | Choose your<br>own language |
| Reset your password if you<br>have forgotten it  | Login           Reset Password                                            |                             |
| Privacy Policy Flex Repairs                      |                                                                           |                             |

When you log in you will see a list of your quotes that are awaiting payment

| flex                        | Payn        |                 | Lenovo.             |             |         |                                    |
|-----------------------------|-------------|-----------------|---------------------|-------------|---------|------------------------------------|
| Home Change Passwo          | ord Log Out |                 | Language: English 💙 |             |         |                                    |
| Click here to view invoice. |             | Invoice         | e List              |             |         | Click here to<br>show all invoices |
|                             | 10 🗸        | Display rows. 🗆 | Show al             | l invoices. |         |                                    |
| Invoice N                   | umber       | Invoice Date    | Status              | Amount      | Pay Now | Click here to go                   |

| Invoice Number               | Invoice Date | Status | Amount  | Pay Now | Click here to go |
|------------------------------|--------------|--------|---------|---------|------------------|
| LEN064276                    | 23 Feb 2021  | Due    | £410.38 | ē       | to Pay Now (pg7) |
| LEN063863                    | 19 Feb 2021  | Due    | £124.96 | ē       |                  |
| LEN063861                    | 19 Feb 2021  | Due    | £208.57 | 9       |                  |
| LEN063825                    | 19 Feb 2021  | Due    | £399.36 | ē       |                  |
| LEN063803                    | 19 Feb 2021  | Due    | £497.01 | ē       |                  |
| LEN063796                    | 19 Feb 2021  | Due    | £227.21 | ē       |                  |
| LEN063786                    | 19 Feb 2021  | Due    | £24.67  | ē       |                  |
| LEN063772                    | 19 Feb 2021  | Due    | £30.00  | ē       |                  |
| LEN063696                    | 18 Feb 2021  | Due    | £453.74 | ē       |                  |
| LEN063689                    | 18 Feb 2021  | Due    | £617.84 | ē       |                  |
| 1 <u>2</u> <u>3</u> <u>4</u> |              |        |         |         |                  |

# Home Change Password Log Out Contact Us

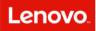

Language: English

flex

Flextronics Global Services Manchester Ltd Stretton Green Distribution Park, Langford Way, Appleton Thorn, Warrington, UK, WA4 4TQ

## Invoice

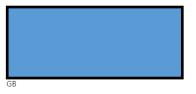

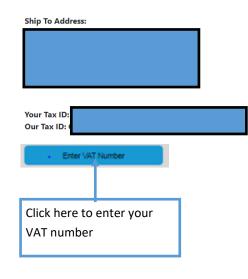

| LEN064541   |
|-------------|
| 25 Feb 2021 |
| GBP02GIW28R |
| LR09J5C5    |
| GB          |
| GBP         |
| 117.83      |
| 141.40      |
| Due         |
|             |
| 0           |
|             |

| Part Number | Description                    | Quantity | Amount  |
|-------------|--------------------------------|----------|---------|
| LNV-00UR979 | MECH_ASM CS15S_3+2BCP MYLAR PB | 1        | £8.40   |
| LNV-01AY565 | MECH_ASM Black Keyboad Frame w | 1        | £100.94 |
|             | Repair Service                 | 1        | £80.00  |
|             | VAT @ 20%                      | 1        | £37.87  |
|             | Total Service Cost             | 1        | £227.21 |

## Registered in England No: 2026808

Flextronics Global Services (Manchester) Ltd

5 Stretton Green Distribution Park, Langford Way, Appleton, Warrington, UK, WA4 4TQ

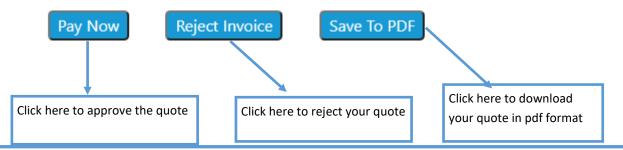

N.B After the invoice has been paid you will be able to download the final invoice from this screen.

| 5. Choosing your payment method                                                                                                    |                                                     |
|----------------------------------------------------------------------------------------------------|-----------------------------------------------------|
| PO Number                                                                                                    |                                                     |
| Please enter your own PO number, then choose the pay<br>If you do not provide a PO number, it will default to the<br>LEN064541.<br>PO Number | •                                                   |
| Payment Options                                                                                                    |                                                     |
| Add To Account                                                                                                    | Click here to add your quote to an existing account |
| Click here to select a card to make payment                                                                                                  | x                                                   |
| Pay By Bank Transfer                                                                                                    | Click here to view our bank details                 |

If you have chosen to request an account, please request the credit account form by email :

For IDEA customers please contact : LenovoUKDepot@flex.com (UK & Ireland)

For THINK customers please contact : LenovoUKCCT@flex.com (UK & Ireland)

For THINK customers please contact : LenovoEUCCT@flex.com (For all other countries)

Once we have received your form it will take approximately three working days to set up the account in the system.

When the account has been set up we will send you the login details by email.

You will then be able:

- to view all your quotes
- add POs if required
- and approve your quotes which will then allow us to start the repair

Future repairs will be automatically linked to your account if the collection address matches the billing address. If the address differs, we can link the quote manually for you.

If you already have a credit account, use the "Add to Account" button to link it manually. Our

## 5.1 Paying your quote by bank transfer

#### Pay By BACS

To pay by bank transfer please use your online / telephone banking and the information below then return to this page to confirm your payment.

| Payment Reference: LEN064541                                                                                               |                                      |
|----------------------------------------------------------------------------------------------------|--------------------------------------|
| Account Name: Flextronics Global Services (Manchester) Ltd                                                                 |                                      |
| Sort Code: 18-50-08                                                                                                    |                                      |
| Account: 12211718                                                                                                    |                                      |
| Swift Code: CITIGB2L                                                                                                    |                                      |
| IBAN: GB55CITI18500812211718                                                                                               | Click here confirm you have          |
|                                                                                                    | made the payment by bank             |
| If you do not want to pay by bank transfer go back to Payment Options                                                      | transfer.                            |
| , , , , , , , , , , , , , , , , , , ,                                                                                      |                                      |
| $\Box$ I have made payment via my online banking / telephone banking service.                                              |                                      |
| Next                                                                                                    |                                      |
|                                                                                                    |                                      |
| Thank you for completing your bank transfer.                                                                               |                                      |
| To notify our finance department of your payment please confirm the payment reference you used at your bank.               |                                      |
| Payment Reference: LEN064541                                                                                               |                                      |
| Most payments are received within 3 working days. If your unit has not been processed for repair after 5 working days plea | se don not hesitate to get in touch. |
| Failing to click Confirm Payment may result in a delay to your unit being repaired.                                        |                                      |
| Confirm Payment Click here confirm payment                                                                                 |                                      |

This will take you back to the summary screen where you will see the status change to BACS payment pending

PLEASE REMEMBER—To make the payment via your bank as the portal isn't linked to your bank account.

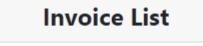

10 ➤ Display rows. ☑ Show all invoices.

| Invoice Number | Invoice Date | Status               | Amount  | Pay Now |
|----------------|--------------|----------------------|---------|---------|
| LEN051575      | 02 Oct 2020  | Due                  | £48.00  | ٩       |
| LEN064541      | 25 Feb 2021  | BACS Payment Pending | £141.40 |         |
| LEN064650      | 22 Sep 2021  | Paid Account         | £96.00  |         |
| LEN064444      | 25 Feb 2021  | Waived - ReRepair    | £30.00  |         |
| LEN063929      | 20 Feb 2021  | Paid Account         | £650.71 |         |
|                |              |                      |         |         |

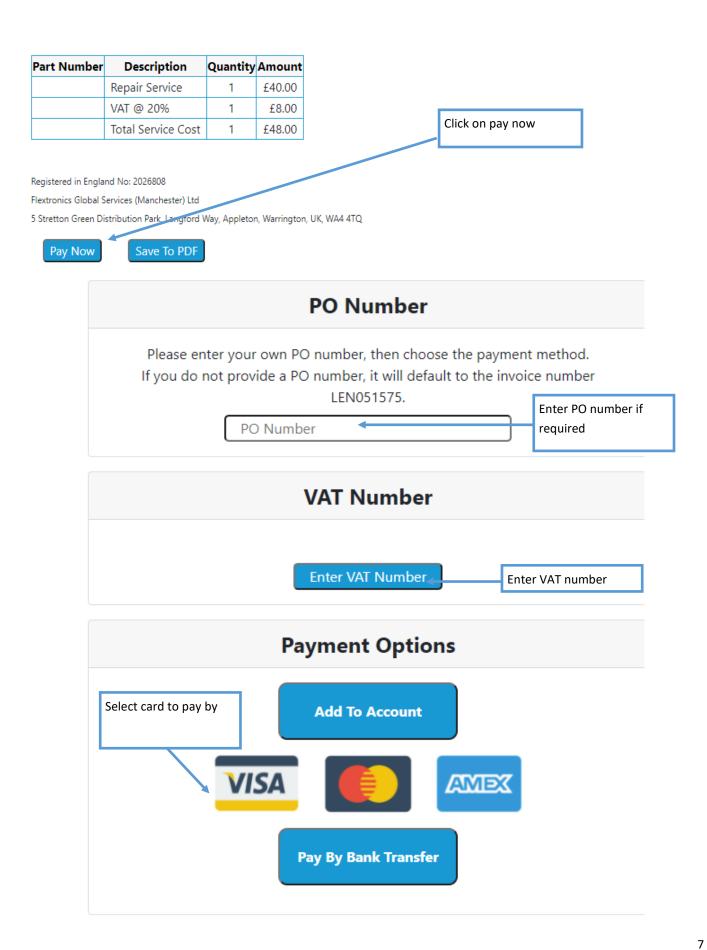

You will then be taken to our secure payment portal

| Payment Details                                                                     |
|-------------------------------------------------------------------------------------|
| Card Number 🛛 🐖 💳                                                                   |
|                                                                                     |
| Expiry                                                                              |
|                                                                                     |
| Security Code                                                                       |
| Cardholder Name                                                                     |
|                                                                                     |
| For added security you will be transferred to<br>your bank's card verification page |
| PROCEED TO VERIFICATION                                                             |
| Encrypted Securely processed by Biobal Payments                                     |
| <b>FIEX</b> Payments                                                                |

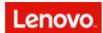

~

Language: English

Home Change Password Log Out Contact Us

## **Payment Successful**

Thank you for your business.

## Privacy Policy Flex Repairs

| Invoice Number | Invoice Date | Status           | Amount  | Pay Now |
|----------------|--------------|------------------|---------|---------|
| LEN053364      | 26 Oct 2020  | Paid Account     | £596.70 |         |
| LEN053231      | 23 Oct 2020  | Paid Account     | £418.31 |         |
| LEN053066      | 21 Oct 2020  | Paid Account     | £137.79 |         |
| LEN052268      | 12 Oct 2020  | Paid Account     | £217.23 |         |
| LEN051961      | 08 Oct 2020  | Paid Account     | £634.64 |         |
| LEN051575      | 02 Oct 2020  | Paid Credit Card | £48.00  |         |

The quote will change to Paid

| LEN063796 | 19 Feb 2021                         | Due | £227.21 | ٩ |
|-----------|-------------------------------------|-----|---------|---|
| LEN063786 | 19 Feb 2021                         | Due | £24.67  | ٩ |
| LEN063772 | 19 Feb 2021                         | Due | £30.00  | ٩ |
| LEN063696 | 18 Feb 2021                         | Due | £453.74 | ٩ |
| 1 2 3 4 5 | <u>6</u> <u>7</u> <u>8</u> <u>9</u> | 10  |         |   |

Select the required invoice

| Part Number | Description                    | Quantity | Amount  |
|-------------|--------------------------------|----------|---------|
| LNV-01YT022 | 13-7100U 3MB NVPRO YT WIN HDCP | 1        | £258.11 |
|             | Repair Service                 | 1        | £120.00 |
|             | VAT @ 20%                      | 1        | £75.63  |
|             | Total Service Cost             | 1        | £453.74 |

## Registered in England No: 2026808

Flextronics Global Services (Manchester) Ltd

5 Stretton Green Distribution Park, Langford Way, Appleton, Warrington, UK, WA4 4TQ

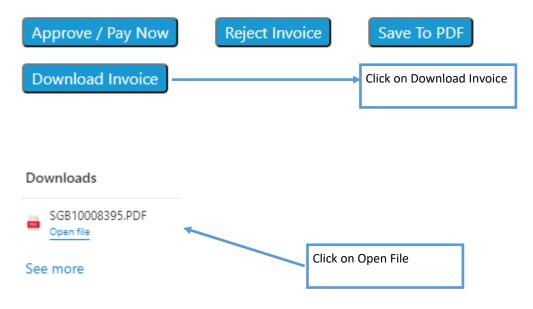

This is an example of the email you will receive:

:

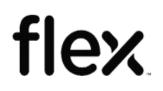

FLEXTRONICS GLOBAL SERVICES MANCHESTER STRETTON GREEN DISTRIBUTION CENTRE LANGFORD WAY

APPLETON THORN WARRINGTON WA4 4TQ

#### Sales Invoice Invoice-to Address

Original Ship-to Address :

| Invoice-Nr. : SGB10008395<br>Invoice Date: 30-03-21<br>Customer Order No.:1472719_1<br>Sales Orders : L20027421<br>Sales Rep. :<br>Contact : LEN063696 |            |          |      |  | :<br>: LER000513<br>: GB UNITED KINGDOM<br>: GB204269191 |               |                  |  |
|----------------------------------------------------------------------------------------------------|------------|----------|------|--|----------------------------------------------------------|---------------|------------------|--|
| Description                                                                                                    | ShipmentNo | Quantity | Unit |  | Price                                                    | Amount in GBP | Delivery<br>Date |  |
| Service Charge                                                                                                    |            | 1        | EA   |  | 378.11                                                   | 378.11        | 30-03-21         |  |

Service Charge LNV-SERVICECHARGE